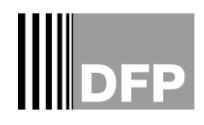

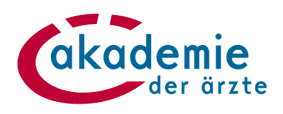

# DFP-Kalender

Einstiegshilfe **Fortbildungen verwalten** für Fortbildungsanbieter

Stand: 02/2016

Österreichische Akademie der Ärzte GmbH / Walcherstraße 11/23, 1020 Wien Tel.: +43-1-512 63 83 | E-Mail: akademie@arztakademie.at

## Inhaltsverzeichnis

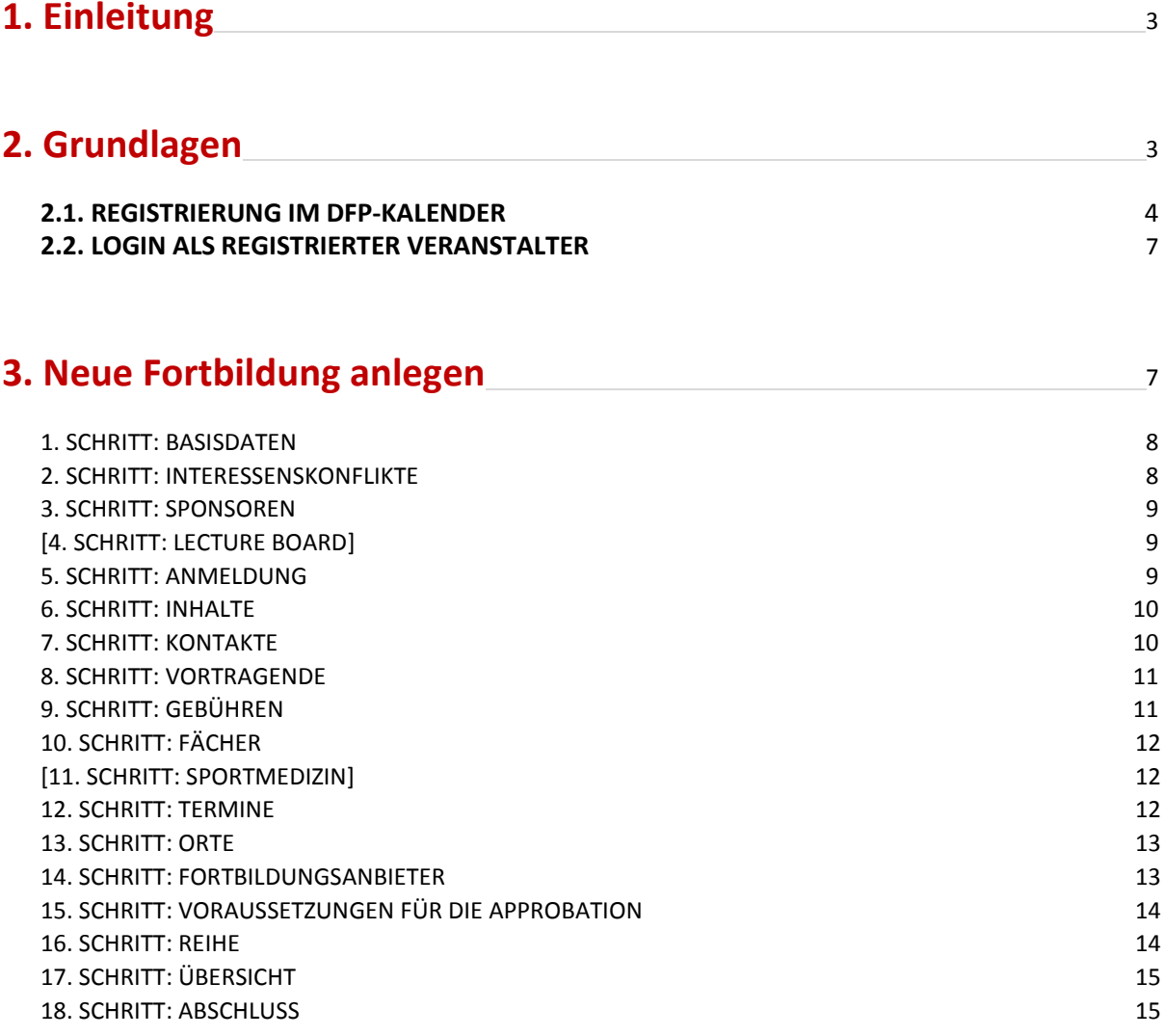

#### **1. Einleitung**

Der DFP-Kalender ist die online Datenbank für DFP-Fortbildungen. Der DFP-Kalender verschafft allen interessierten ÄrztInnen seit 2006 einen Überblick über DFP-approbierte Angebote. Seit diesem Jahr werden Approbationen für das DFP ausschließlich online durchgeführt.

#### **2. Grundlagen**

#### **2.1. REGISTRIERUNG IM DFP-KALENDER**

- Der Einstieg in den DFP-Kalender erfolgt über [www.dfpkalender.at.](http://www.dfpkalender.at/)
- Die Startseite zeigt die allgemeine Suchmaske.
- Durch Anklicken des Menüpunktes **Registrierung** öffnet sich die Eingabemaske für die Eingabe der Registrierungsdaten.  $\prime$

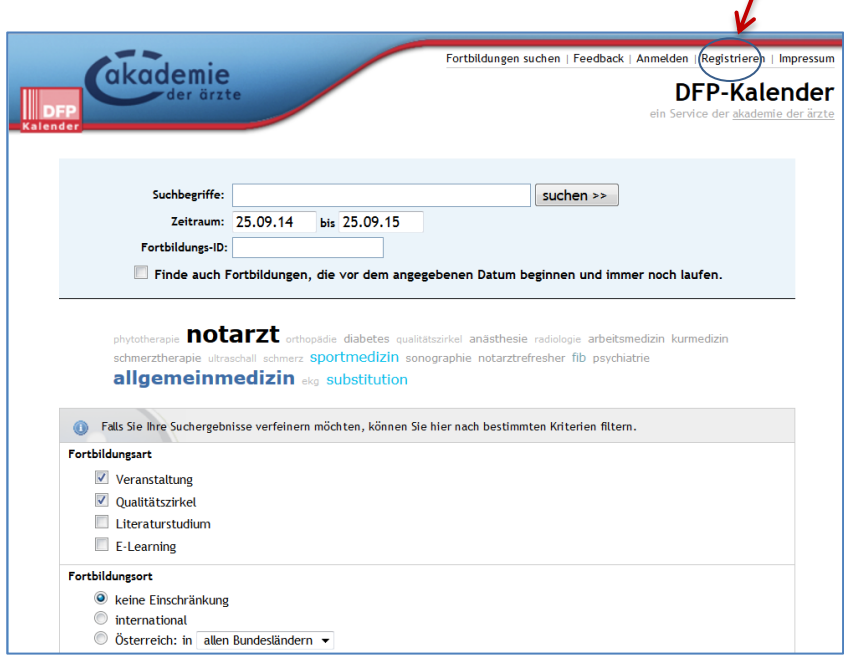

#### 1. SCHRITT: STARTSEITE DER REGISTRIERUNG – die Registrierung erfolgt in 5 Schritten.

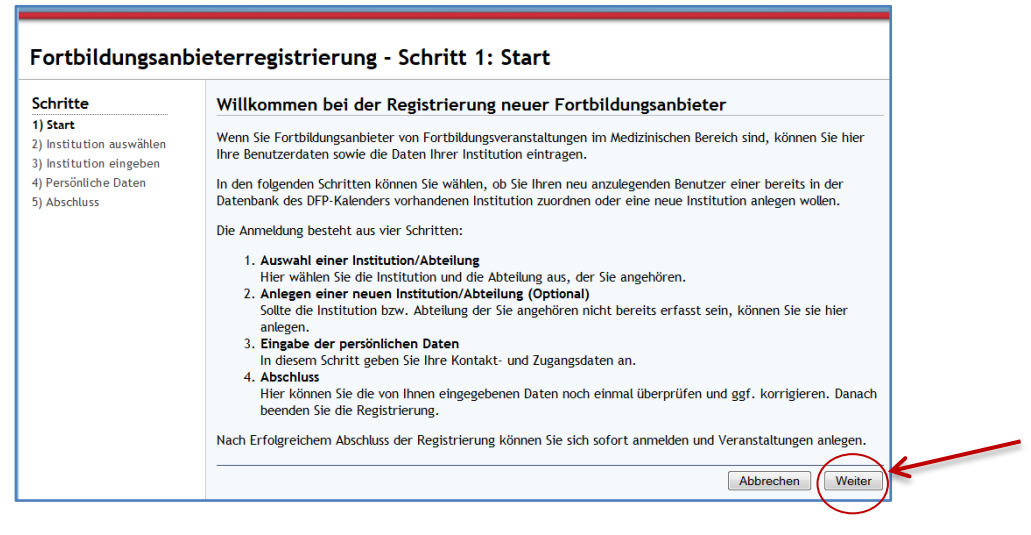

#### 2. SCHRITT: AUSWAHL IHRER INSTITUTION/ABTEILUNG

NUR für den Fall, dass Sie sich als Veranstalter nicht in der Liste finden, müssen Sie die Veranstalterdaten neu anlegen.

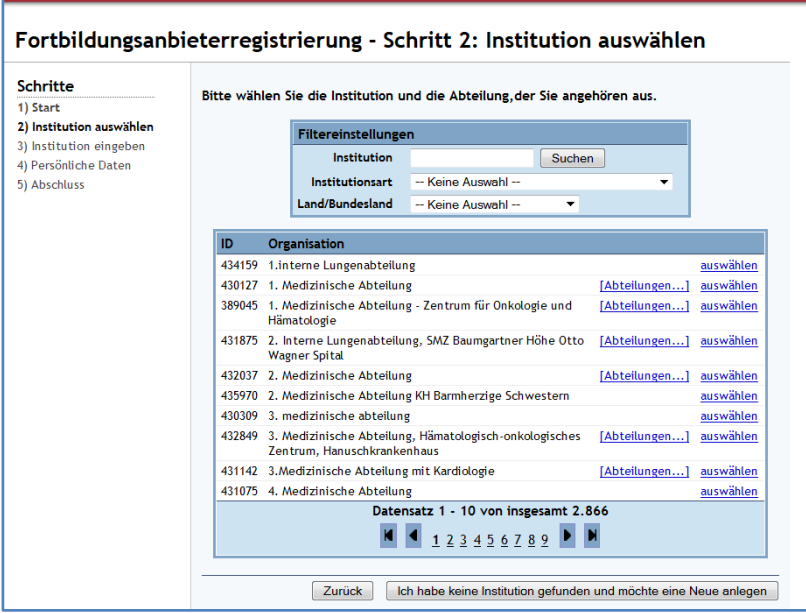

#### 3. SCHRITT: ANLEGEN EINER NEUEN INSTITUTION/ABTEILUNG

Sollten Sie sich als Veranstalter nicht in der Liste finden, werden die Veranstalterdaten neu angelegt.

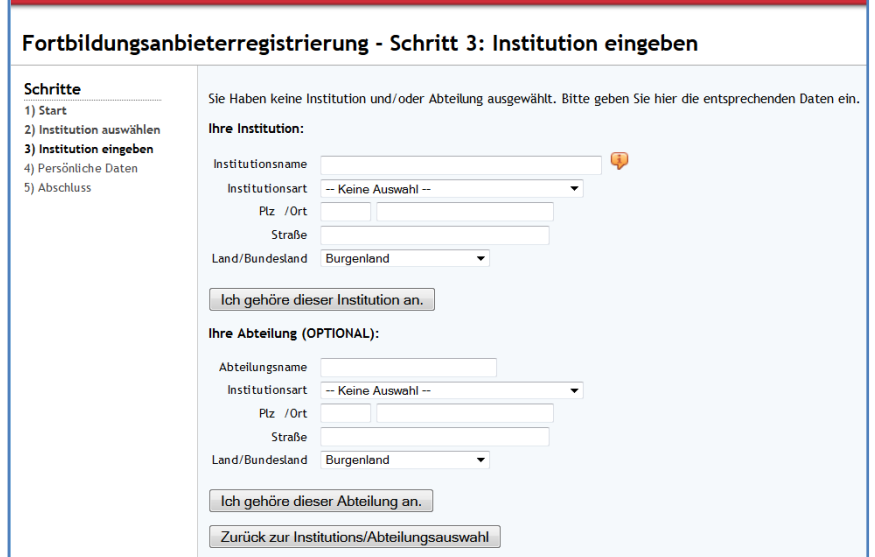

#### 4. SCHRITT: EINGABE DER PERSÖNLICHEN DATEN

Bei diesem Schritt wählen Sie Ihren persönlichen Benutzernamen und Ihr Passwort aus.

Mit dem von Ihnen gewählten Benutzerdaten können Sie sich zukünftig im DFP-Kalender anmelden um Fortbildungen einzutragen oder Änderungen vorzunehmen.

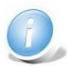

Die mit **\*** gekennzeichneten Felder sind Pflichtfelder.

Die hier angegebene E-Mailadresse erhält alle Benachrichtigungen des Systems. (z.B. bezüglich erfolgter oder abgelehnter Approbation etc.)

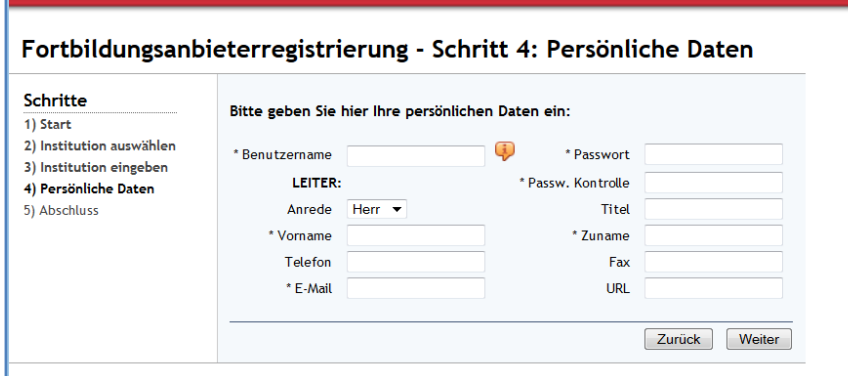

#### 5. SCHRITT: ABSCHLUSS

Nachdem die Registrierung erfolgreich abgeschlossen wurde, bitten wir den Fortbildungsanbieter, die vom Fortbildungsverantwortlichen Arzt unterschriebene Einverständniserklärung an die Akademie zu faxen.

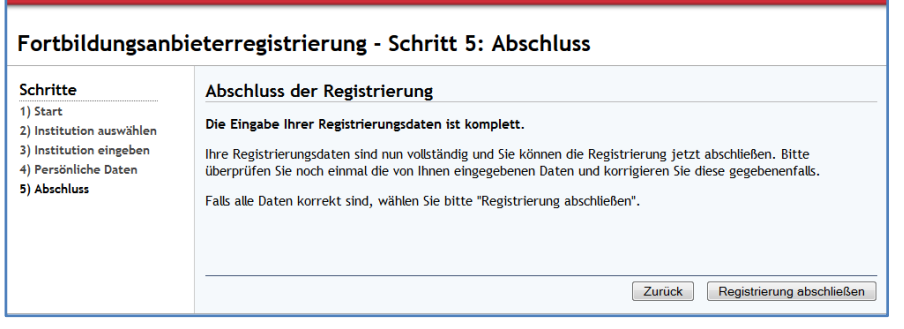

#### **2.2. LOGIN ALS REGISTRIERTER VERANSTALTER**

Durch Anklicken des Menüpunktes **Anmelden** in der Menüleiste (rechts oben) öffnet sich die Login-Maske: Eingabe Ihrer persönlichen Logindaten.

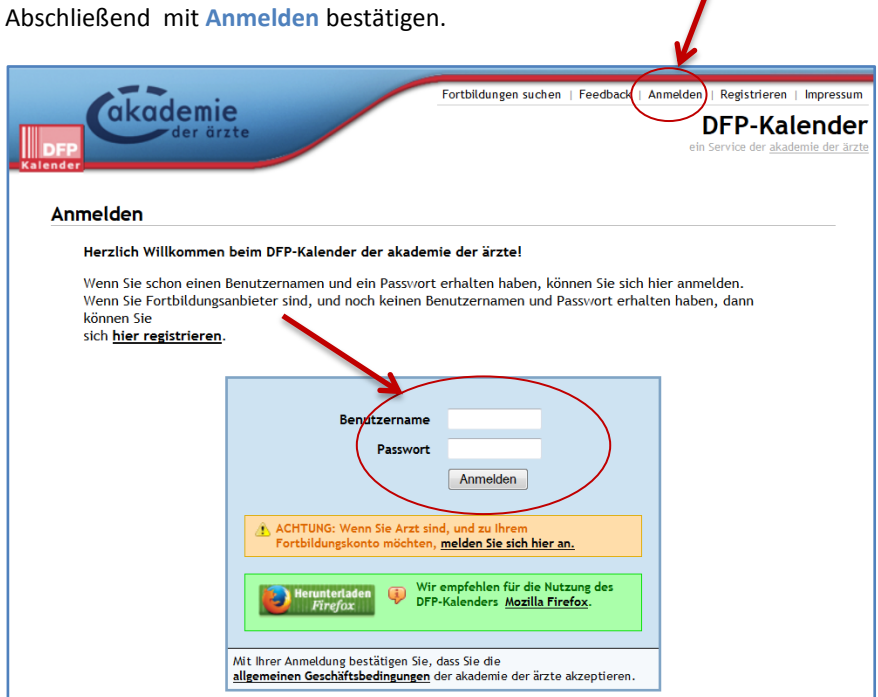

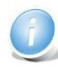

**Wenn Sie Ihre Login-Daten vergessen haben: Bitte wenden Sie sich an die Akademie, Frau Mag. Eva Mikolasch oder Frau Mag. Tanja Otte: 01-512 63 83 - 32**

Nach der erfolgreichen Anmeldung öffnet sich das Fenster des Menüpunktes "Administration". Hier finden Sie alle Ihnen zur Verfügung stehenden Tools:

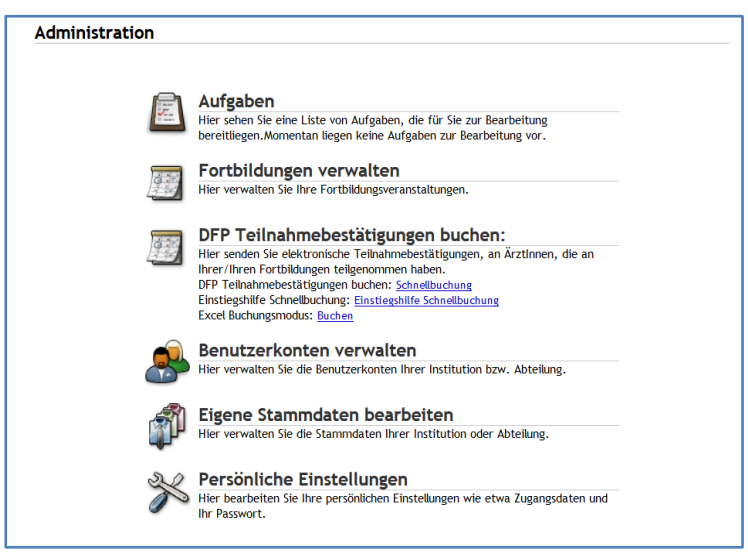

### **3. Neue Fortbildung anlegen**

Durch das Anklicken des Menüpunktes **Fortbildungen verwalten** können Sie eine neue Veranstaltung anlegen. Der Button **Neue Fortbildung anlegen** befindet sich rechts unten.

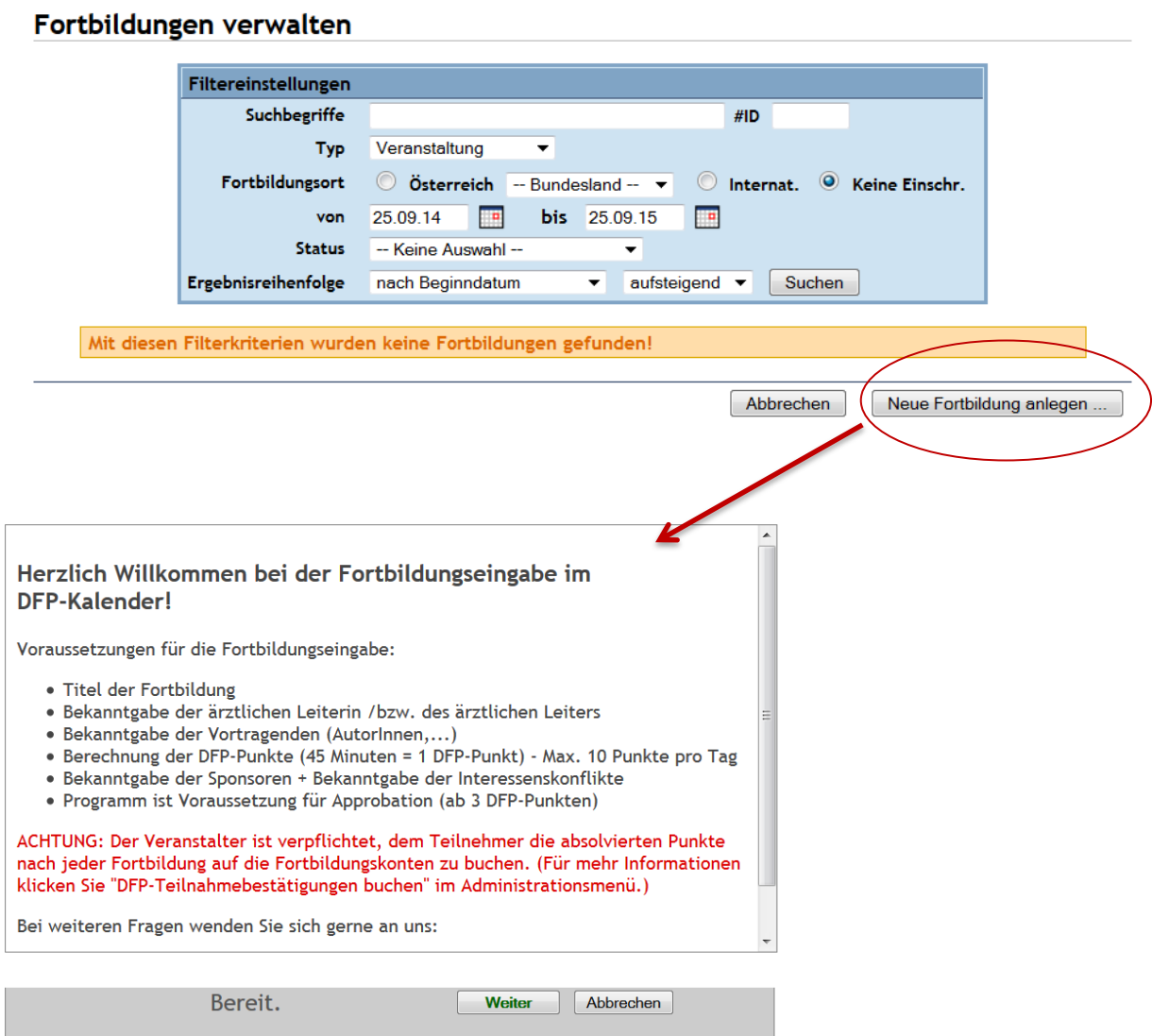

Auf dem Startschirm der Fortbildungseingabe sind die wichtigsten Anforderungen für die Eingabe der Fortbildung angeführt.

#### **Grundsätzliches:**

- Die Fortbildung wird in 18 einzelnen Schritten eingegeben.
- Die Fertigstellung des jeweiligen Schrittes erfolgt durch das Anklicken des Buttons **Weiter** oder, falls angezeigt, durch **Hinzufügen**.
- Alle mit einem "**\***" gekennzeichneten Felder sind **Pflichtfelder** für die Eingabe.
- Für die Beurteilung einer Fortbildung durch den zuständigen Fachapprobator muss mit einer Dauer von 2-3 Wochen gerechnet werden.

#### 1.SCHRITT: BASISDATEN

- Titel
- Typ der Fortbildung: Veranstaltung oder ggf. Qualitätszirkel
- Einzugsgebiet: regional (Zielgruppe: Ärzte aus einem Bundesland, Approbation durch Landesärztekammer) oder überregional (Zielgruppe: Ärzte aus mehreren Bundesländern, Approbation durch Fach-Approbator)

 $\mathcal{O}(\mathbb{R}^d)$ 

- Modus der Fortbildung
- **Weiter**

#### Fortbildung anlegen

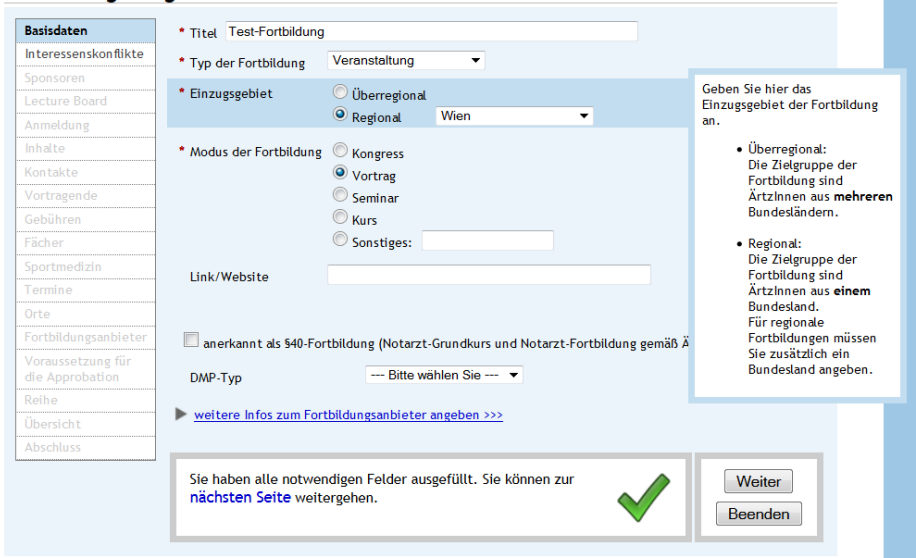

Dieser Fortbildung sind noch keine Interessenskonflikte zugeordnet.

#### 2. SCHRITT: INTERESSENSKONFLIKTE

- Offenlegung von potentiellen Interessenskonflikten des Fortbildungsanbieters laut Beschreibung
- Falls keine Interessenskonflikte bestehen: **Es bestehen keine potentiellen Interessenskonflikte** anklicken.

#### Fortbildung anlegen

![](_page_7_Picture_77.jpeg)

#### 3. SCHRITT: SPONSOREN

• In diesem Schritt erfolgt – falls vorhanden - die Eingabe von Sponsoren der Fortbildung.

#### Fortbildung anlegen

![](_page_8_Picture_55.jpeg)

#### [4. SCHRITT: LECTURE BOARD]

 Lecture-Board Einträge können nur für Fortbildungen vom Typ "Literaturstudium" oder "E-Learning" getätigt werden. Bei Eingabe einer Veranstaltung kann dieser Schritt mit dem Button **Weiter** übergangen werden.

#### 5. SCHRITT: ANMELDUNG

![](_page_8_Picture_56.jpeg)

#### 6. SCHRITT: INHALTE

Angaben zum Inhalt der Fortbildung sind verpflichtend.

#### Fortbildung anlegen

![](_page_9_Picture_50.jpeg)

#### 7. SCHRITT: KONTAKTE

- Der ärztliche Leiter der Fortbildung muss genannt werden.
- Es können ebenfalls die Daten des Sekretariats oder eine Kontaktperson für den DFP-Approbator (falls dieser abweichend vom Leiter der Veranstaltung ist) eingegeben werden.

![](_page_9_Picture_51.jpeg)

#### 8. SCHRITT: VORTRAGENDE

Die Vortragenden müssen genannt werden.

#### Fortbildung anlegen

![](_page_10_Picture_51.jpeg)

#### 9. SCHRITT: GEBÜHREN

- Für den Fall, dass Gebühren anfallen, können diese im erscheinenden Eingabefeld erfasst werden.
- Es ist auch möglich mehrere Gebühren mit Anmerkungen (z.B. "Frühbuchergebühr", "Tarif für Turnusärzte" etc. einzugeben)

![](_page_10_Picture_52.jpeg)

#### 10. SCHRITT: FÄCHER

- Das Fach ergibt sich aus dem Inhalt der Fortbildung (nicht aus der Zielgruppe!) und wird über den Button ein Sonderfach bzw. sonstige Fortbildung ausgewählt.
- Unabhängig davon, welches Fach die/der teilnehmende Ärztin/Arzt ausübt, sie/er kann sich die vergebenen Fachpunkte/medizinischen Punkte für sein DFP-Diplom anrechnen lassen!
- Die Anzahl der Punkte ergibt sich aus dem Umfang der Fortbildung (45 Minuten Fortbildung = 1 DFP-Punkt)

#### Fortbildung anlegen

![](_page_11_Picture_71.jpeg)

#### [11. SCHRITT: SPORTMEDIZIN]

Dieses Feld bleibt frei, sofern keine Approbation für das ÖÄK Diplom Sportmedizin besteht.

#### 12. SCHRITT: TERMINE

• Pflichtfeld

![](_page_11_Picture_72.jpeg)

#### 13. SCHRITT: ORTE

Auch der Veranstaltungsort ist verpflichtend einzugeben

#### Fortbildung anlegen

![](_page_12_Picture_39.jpeg)

#### 14. SCHRITT: FORTBILDUNGSANBIETER

Diese Angabe ist fix vorgegeben und entspricht der ID des jeweiligen ärztlichen Fortbildungsanbieters

![](_page_12_Picture_40.jpeg)

#### **Fortbildung anlegen**

#### 15. SCHRITT: VORAUSSETZUNG FÜR DIE APPROBATION

- Ab 3 DFP-Punkten ist der Upload eines Programms, das dem Approbator als Beurteilungsgrundlage dient, verpflichtend. Die maximale Datenmenge des Dokuments darf 1500 KB nicht übersteigen.
- Den erfolgreichen Upload des Programmes erkennen Sie am (upensymbol.)

![](_page_13_Picture_29.jpeg)

#### 16. SCHRITT: REIHE

- Optionale Eingabemöglichkeit bei zusammengehörigen Fortbildungen
- Eingabe erfolgt ausgehend von der zeitlich zuletzt stattfindenden Fortbildung

#### Fortbildung anlegen

![](_page_14_Picture_46.jpeg)

#### 17. SCHRITT: ÜBERSICHT

Möglichkeit zur Kontrolle der Eingaben

#### Fortbildung anlegen

![](_page_14_Picture_47.jpeg)

Österreichische Akademie der Ärzte GmbH / Walcherstraße 11/23, 1020 Wien Tel.: +43-1-512 63 83 | E-Mail: akademie@arztakademie.at

#### 18. SCHRITT: ABSCHLUSS

- Nach Bestätigung der 4 Punkte, wird die Eingabe und Approbation durch Anklicken des Buttons **Daten sind korrekt, Fortbildung zur Approbation weiterleiten** abgeschlossen.
- Der Approbationslauf wird gestartet und das gewählte Sonderfach/Sonstige Fortbildung sowie die/der zuständige DFP-ApprobatorIn oder die zuständige Landesärztekammer werden aufgelistet.

#### Fortbildung anlegen

![](_page_15_Picture_140.jpeg)

Daten sind korrekt, Fortbildung zur Approbation weiterleiten

![](_page_15_Picture_5.jpeg)

- Während des Approbationslaufes können keine Änderungen mehr an der Fortbildung vorgenommen werden.
- Nach erfolgter Beurteilung durch die/den FachapprobatorIn bzw. die Landesärztekammer wird an die angegebene E-Mail-Adresse des Benutzerkontos, das die Fortbildung eingegeben hat, eine Nachricht bezüglich erfolgreicher Approbation bzw. Ablehnung der Fortbildung gesandt.

Abbrechen

- Bei erfolgter Approbation ist die Fortbildung nun im DFP-Kalender öffentlich ersichtlich und Interessierte können auf die Daten, das Programm etc. zugreifen.
- Wurde eine Fortbildung vorerst abgelehnt, hat der Fortbildungsanbieter die Möglichkeit, die gewünschten Änderungen/Korrekturen vorzunehmen und den Approbationslauf nochmals zu starten (Login im DFP-Kalender – **Fortbildungen verwalten** – Fortbildung aufrufen – Änderungen vornehmen – Reiter **Status** - **Approbationslauf starten**).

![](_page_15_Picture_10.jpeg)